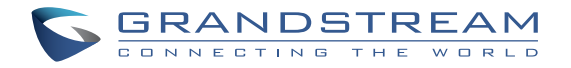

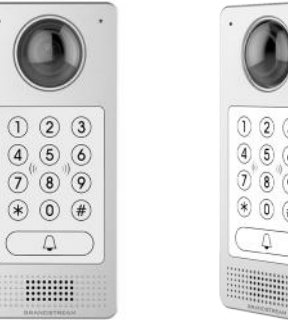

# $\begin{array}{c} 0 & 2 & 3 \\ 0 & 5 & 6 \\ 2 & 0 & 9 \end{array}$  $\circledast\circledast\circledast$

# **GDS3710**

# **Hemispheric HD IP Video Door System**

**Quick Installation Guide**

# Grandstream Networks, Inc.

126 Brookline Ave, 3rd Floor Boston, MA 02215. USA Tel : +1 (617) 566 - 9300 Fax: +1 (617) 249 - 1987

**www.grandstream.com**

For Warranty and RMA information, please visit www.grandstream.com

# **Content**

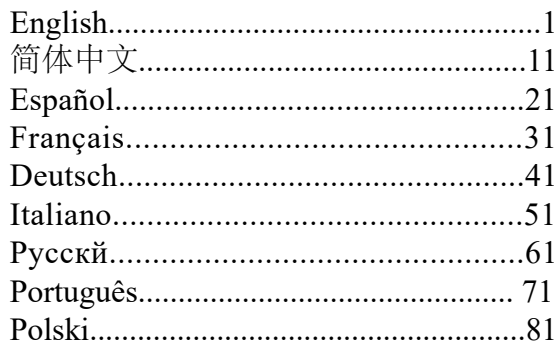

# EN **PRECAUTIONS**

- Do not attempt to disassemble or modify the device
- Strictly follow the requirement of power source
- Do not expose this device to temperatures out the range of -30 °C to 60 °C for operating and -35°C to 60°C for storage
- Do not expose this device to environments outside of the following humidity range: 10-90% RH (non-condensing)
- Please strictly follow the instruction to install or hire professionals to install properly

# **PACKAGE CONTENTS**

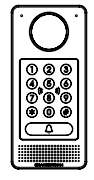

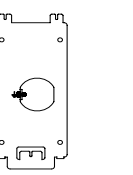

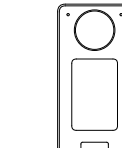

- 1 x GDS3710
- 1 x Installation Bracket
	- **Template**

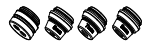

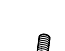

4 x Rubber Gaskets 6 x Back Panel Screws 6 x Bracket Screws

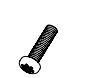

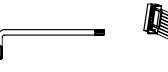

4 x Anti-tamper Screws

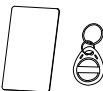

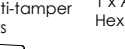

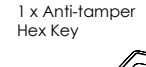

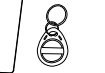

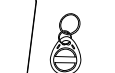

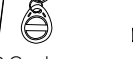

1 x RFID Card 1 x RFID Key Fob

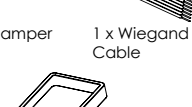

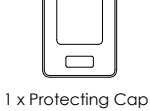

1 x Drilling

# and Anchors

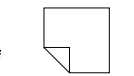

1 x Lens Cleaning Cloth

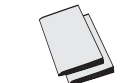

#### 1 x Quick Installation Guide 1 x GPL License 1 x Frame Back Cover

# **MOUNTING GDS3710**

# *On-Wall (Surface) Mounting*

# **Step 1:**

Refer to the "drilling template" to drill holes at targeted place on wall then mount the installation bracket using the four screws and anchors provided (screwdriver not provided). Connect and tighten "Ground" wire (if available) to the bracket ground marked with printed icon  $\perp$ 

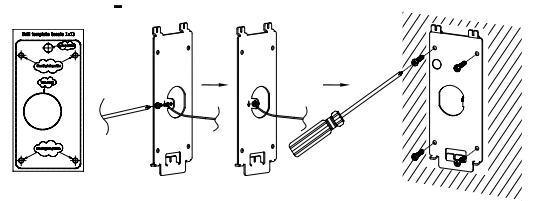

# **Step 2:**

Pull Cat5e or Cat6 cable (not provided) through the rubber gasket selecting the correct size and the back cover panel piece, please refer to "GDS 3710 WIRING TABLE" at the end of QIG for Pin connections.

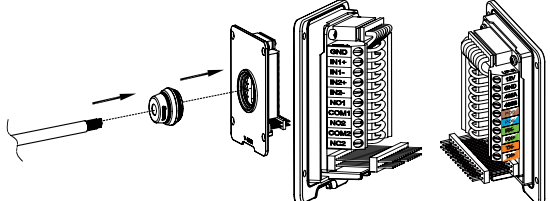

# **Note:**

Needle nose plier highly recommended and 2.5mm flat screwdriver required (not provided). Stripping outer plastic shield of the cable in less than 2 inches suggested. Do NOT leave bare metal outside the socket by over stripping the inner plastic shield of the wires.

# **Step 3:**

Make sure the "Back Cover Frame" is in place, the wired back cover panel is good. Flush the back cover panel piece with the whole back surface of device, tighten it using the screws provided.

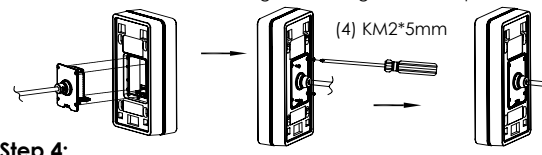

#### **Step 4:**

Take out the two preinstalled anti-tamper screws using the hex key provided. Carefully align the GDS3710 to the metal bracket on wall, press and pull the GDS3710 down to the right position.

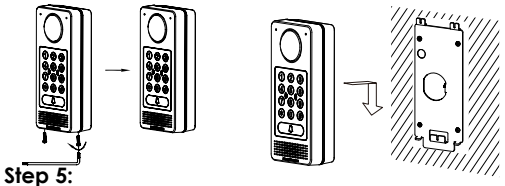

Install the two anti-tamper screws back using the hex key provided (do NOT over tighten the screws). Cover the two screw holes on the bottom of "Back Cover Frame" piece using the two silicon plugs provided. Final check and finish the installation.

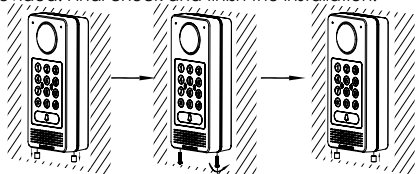

# *In-Wall (Embedded) Mounting*

Please refer to the "In-Wall (Embedded) Mouting Kit", which can be purchased separately from Grandstream.

# **CONNECTING THE GDS3710**

Refer to the illustration below and follow the instructions on the next page.

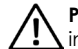

**POWER OFF** GDS3710 when connecting wires or inserting/removing the back cover panel piece!

### **Option A:**

RJ45 Ethernet Cable to **(Class 3)** Power over Ethernet (PoE) Switch.

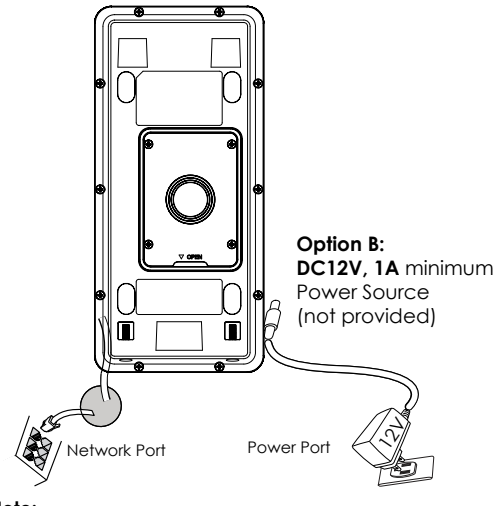

#### **Note:**

Choose Option A if using PoE switch (Class 3); OR: Option B if using 3rd party power source.

# **Option A**

Plug an RJ45 Ethernet cable into the **(Class 3)** Power over Ethernet(PoE) switch.

# **Option B**

# **Step 1:**

Select an external **DC12V, minimum 1A** power source (not provided). Wire correctly the "**+,-**" cable of the power into the "**12V, GND**" connector of the GDS3710 socket (refer to the previous mounting page for instruction). Connect the power source.

# **Step 2:**

Plug an RJ45 Ethernet cable into a network switch/hub or router.

# **Note:**

Please refer to "Step 2" of "MOUNTING GDS3710" and "GDS3710 WIRING TABLE" at the end of QIG for all the wiring and connection illustration and instructions.

# **GDS3710 CONFIGURATION**

The GDS3710 is by default configured to obtain the IP address from DHCP server where the unit is located.

In order to know which IP address is assigned to your GDS3710, please use GS\_Search tool as illustrated in following steps.

# **Note:**

If no DHCP server is available, the GDS3710 default IP address (after 5 minutes DHCP timeout) is **192.168.1.168**.

- **Step 1:** Download and install GS Search tool: <http://www.grandstream.com/support/tools>
- **Step 2:** Run the Grandstream GS Search tool on a computer connected to same network/ DHCP server.
- **Step 3:** Click on **Bearch** button to start device detection.
- **Step 4:** The detected devices will appear in the output field as below.

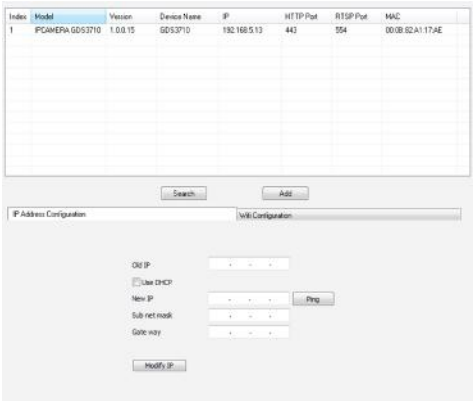

**Step 5:** Open the web browser and type the displayed IP address of GDS3710 with leading **https://** to access the web GUI. (For security reasons, the default web access of GDS3710 is using **HTTPS** and port **443**.)

**Step 6:** Enter username and password to login.

(The default administrator username is "admin" and the default random password can be found at the sticker on the GDS3710).

**Note:** For security reasons, make sure to change the default admin password from **System Settings > User Management**.

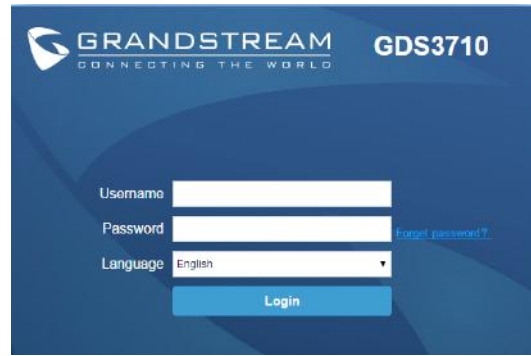

**Step 7:** After login into the webGUI, click the left side menu in the web interface for more detailed and ad-<br>vanced configuration. **Step 8:** To view video feed, access to **LiveView** . The browser will indicate that Active-X or Video Plug-in is required. Follow the displayed instruction to download and install it.

Click "Play" button to view the selected video feed.

Below is an example screenshot with the successful Active-X or Plug-in installation.

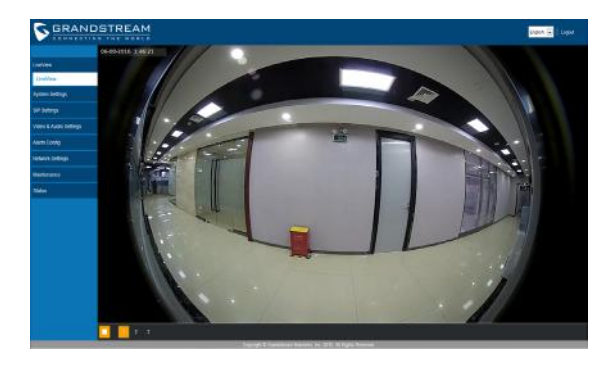

Refer to online documents and FAQ for more detailed information: http://www.arandstream.com/our-products

# **GDS3710 WIRING TABLE**

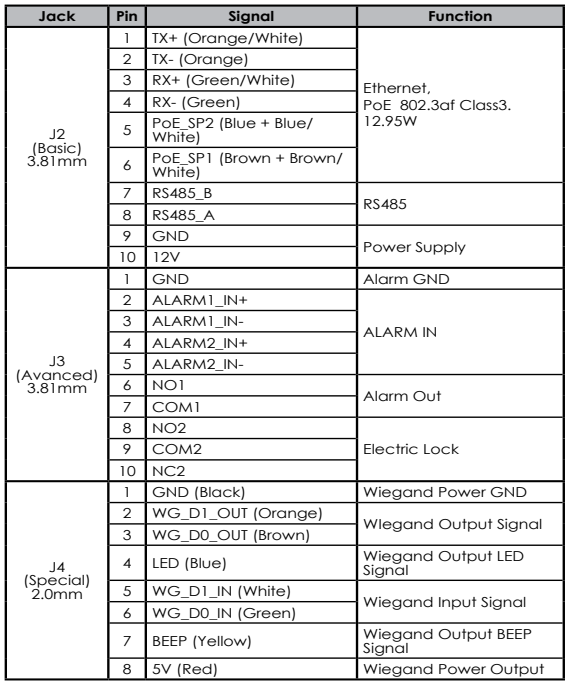

For more details regarding GDS3710 wiring, please refer to User Manual.

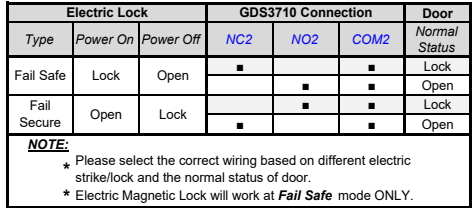

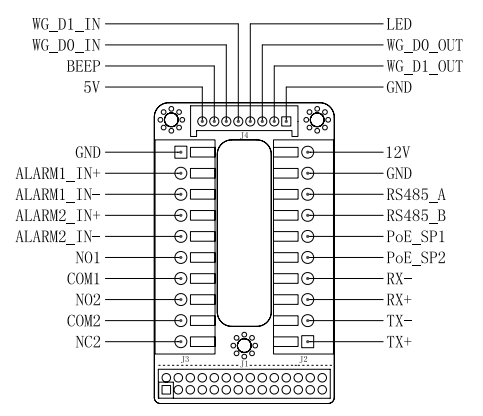

#### **Note:**

1) Power PoE SP1, PoE SP2 with DC, the voltage range is 48V~57V, no polarity.

2) Power with PoE the cable wiring:

- PoF SP1, brown and brown/white binding
- PoE\_SP2, blue and blue/white binding
- 3) DC Power could be correctly sourced from qualified PoE Injector.

This product is covered by one or more of the U.S. patents (and any foreign patent counterparts thereto) identified at www.cmspatents.com.

# ZH 注意事项

- •请不要拆卸或修改该设备
- •请严格按照要求提供所需电源
- •请不要在超出-30至60 摄氏度环境下使用该设备; 请不要在超出-35至60 摄氏度环境下保存该设备
- •请在相对湿度10-90%的非凝结环境下使用该设备
- •请严格按照手册说明安装该设备或请专业电工人员安装

# 包装清单

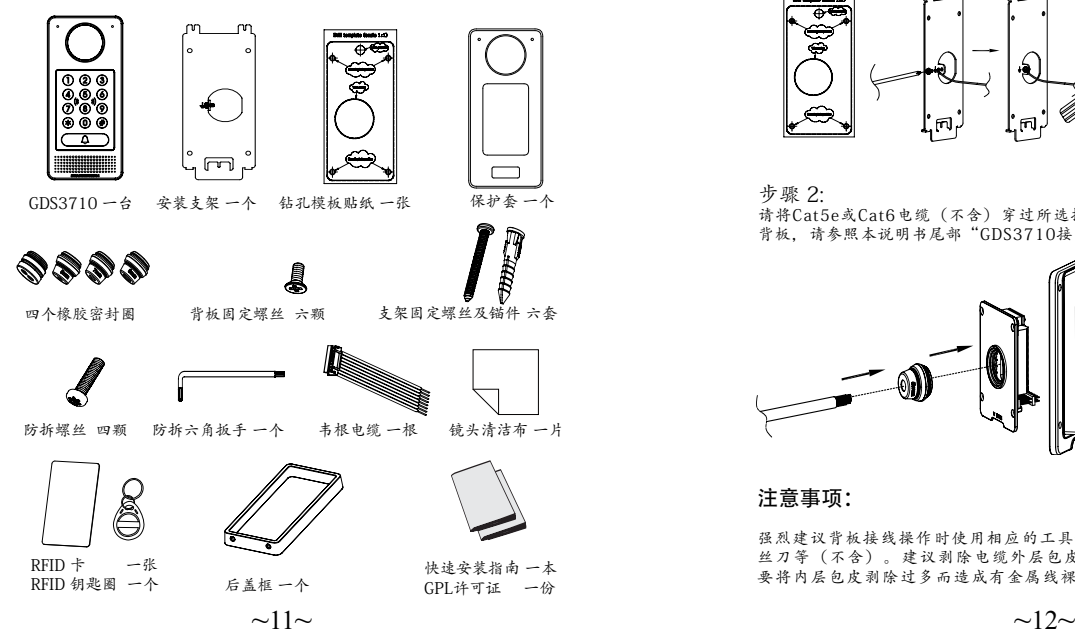

# 安装 **GDS3710**

墙面(表面)安装

步骤 1:<br>请将"钻孔模板"贴于墙面适当位置, 钻孔并用提供的螺丝和锚件(不会螺丝 刀)来固定安装支架。 如果有地线,请将其连接并固定到安装支架标有地线标 志 的接口处。

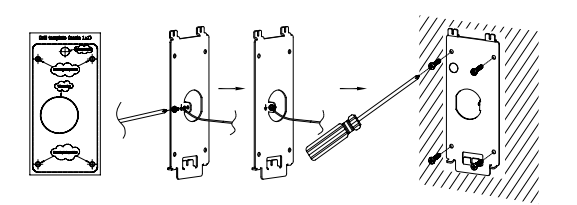

步骤 2:

请将Cat5e或Cat6电缆(不含)穿过所选择的合适大小的橡胶密封套圈和 背板,请参照本说明书尾部"GDS3710接线图表"章节连接具体的线路。

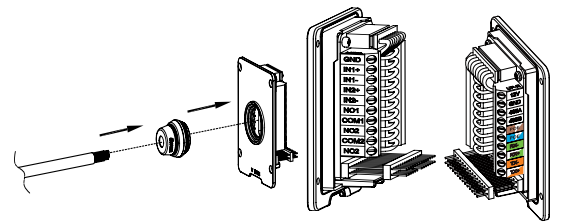

注意事项:

强烈建议背板接线操作时使用相应的工具如尖嘴钳,2.5mm口径平口螺 丝刀等(不含)。建议剥除电缆外层包皮时长度少于2英寸。安装时不 要将内层包皮剥除过多而造成有金属线裸露于接线座外(容易短路)。

#### 步骤 3:

检查预装的后盖框的位置,然后将装好线的背板合上盖紧,使其表 面和设备背面平齐,用提供的背板固定螺丝将背板固定到设备上。

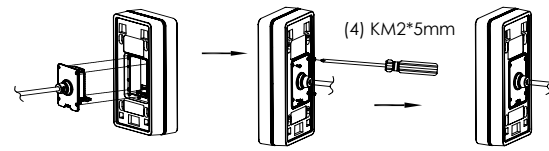

#### 步骤 4:

用提供的六角扳手取下预装的两颗防拆螺丝。仔细将GDS3710和已经固定于 墙上的金属安装支架对齐(卡扣),按住并下拉GDS3710到正确的卡位。

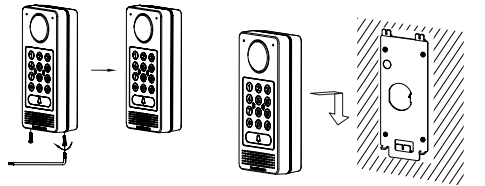

#### 步骤 5:

用提供的六角扳手装回卸下的两颗防拆螺丝(不要过紧螺丝)。然后 将两硅胶塞插入并盖住后盖框底部的螺丝孔。最后检查并完成安装。

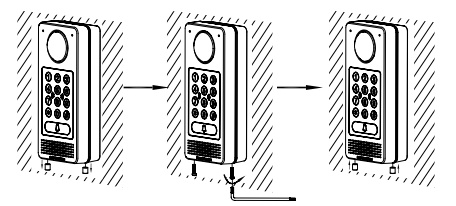

# 墙内(嵌入式)安装

请参照"墙内(嵌入式)安装附件"中的相关文档。 该附件可以向Grandstream另行购买。

# **GDS3710** 连接方法

请参照下图以及后面几页的操作说明。

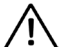

严禁在GDS3710加电状态下连接电缆线至接线座 或拔插装好线的后盖板。

# 方案A

将GDS3710的网线连接到(支持 Class 3的)网络供电交换机相应端口上, 由网络交换机通过网线供电 (推荐该方式)。

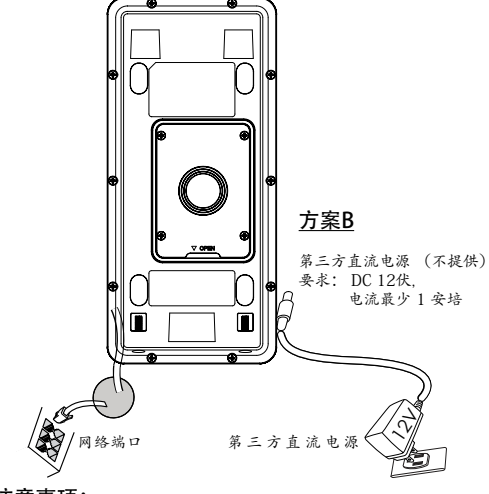

#### 注意事项:

强 烈 建 议 选 用 方 案 A, 支 持 C l a s s 3 的 网 络 供 电 交 换 机; 或用方案B,满足要求的第三方直流电源。

# 方案A:

将GDS3710的网线连接到(支持 Class 3的)网络供电交换机相应端 口上, 由网络交换机通过网络供由 (推荐该方式)

# 方案B:

#### 步骤 1:

选择合适的第三方直流电源(不提供),要求 DC 12伏, 电流最少 1 安培 。 将电源的"+,-"极正确的通过连线接到GDS3710的背板接线座子对应的端 口"12V,GND"接线座口里。 步骤 2: 将RJ45网线的另一端与集线器、交换机或路由器相连。

#### 注意事项:

请参照前面"墙面(表面)安装"中的步骤2和本说明书尾部 "GDS3710接线图表"章节来连接具体的线路。

# GDS3710的配置

GDS3710默认通过DHCP获取IP地址,请将其连接到 有DHCP服务器的网络环境里做初始配置。建议用静态 DHCP(如果路由器支撑的话),或用静态IP地址。

想获知GDS3710的地址,可以通过运行"GS\_Search"小 工具。具体请见后面说明。

请通过Firefox, Chrome 或Microsoft Internet Explorer 等浏 览器配置GDS3710 (需安装插件)

#### 注意事项:

如果网络中没有DHCP服务器,GDS3710的缺省IP地址(在5分钟 DHCP超时后)将是: 192.168.1.168.

- 步骤 2: 在相同DHCP服务器下的和GDS3710位于相同网段 上的电脑上安装并运行 GS\_Search 小工具。
- 步骤 3: 点击 search 按钮开始找寻搜索设备。
- 步骤 4: 搜索到的设备将会显示在如下图的界面中。

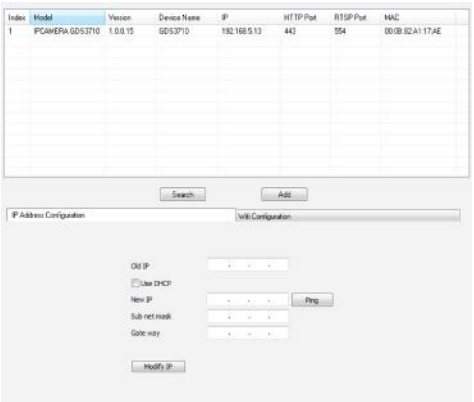

- 步骤 5: 打开浏览器,输入显示的GDS3710 的IP地址到命令 行中, 以 https:// 开始。(安全起见, GDS3710的 缺省网络连接用 HTTPS 和端口 443)
- 步骤 6: 输入管理员用户名和密码登入管理界面(管理员用 户名的缺省值为: admin; 缺省密码为随机值, 写 于GDS3710机体的贴纸上)

#### 注意事项:

安全起见,强烈建议用户按照设备要求更改缺省管理员密码, 并妥善保存密码。

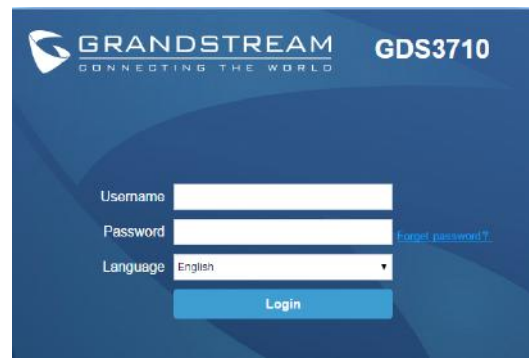

步骤 7: 登入进管理页面后,点击选择左边菜单进入相应的 详细参数配置和高级管理界面。

步骤 8: 点击 LiveView 选择实时视频浏览。浏览器会提示 下载安装插件,请按照页面提示下载并安装插件。

> 安装成功后, 请点击"Play"按钮观看所选择的视 频码流。

下图为成功安装插件后,观看实时视频码流的截屏。

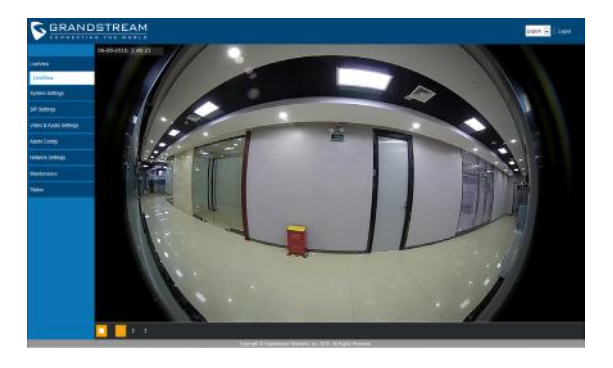

更详细的信息,请参照在线文档库和FAQ常见问题解答:

<http://www.grandstream.com/our-products>

# GDS3710接线图表

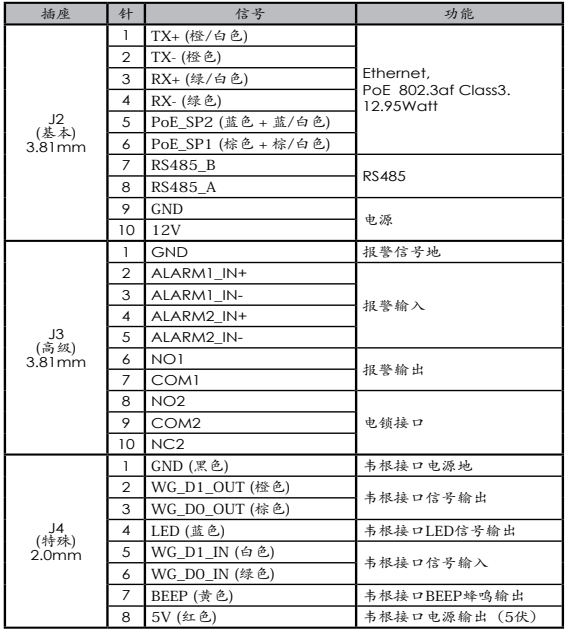

更详细的接线,接口等信息,请参照GDS3710用户手册。

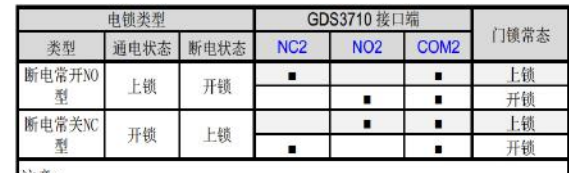

#### 注意:

\* 请依据电锁类型以及门常态所需上锁状态选择正确的接法。 电磁锁因消防安全需求都为断电常开型, 因此请接到NC和COM端。

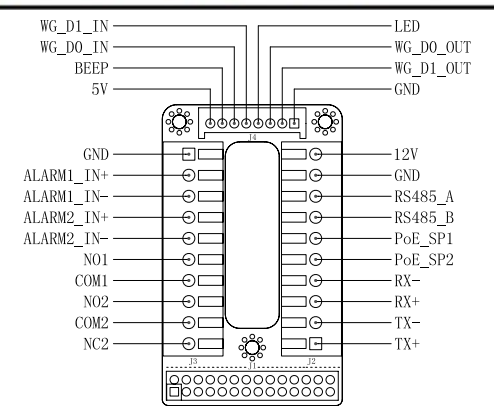

#### 注意事项:

1) PoE\_SP1, PoE\_SP2 管脚为直流供电,电压范围:48V~57V, 无正负极 2) PoE 网线供电接法:

• PoE SP1, 棕色 + 棕/白色 两根电缆并接

• PoE\_SP2, 蓝色 + 蓝/白色 两根电缆并接

3) DC直流电源可以从合乎电源要求的合格的 PoE Injector 里获取

# **PRECAUCIONES**

• No abrir, desarmar o intentar modificar este equipo

• Siga detalladamente las instrucciones para el uso de la fuente de alimentación

• No exponga este dispositivo a temperaturas fuera del rango de -30°C a 60 °C en funcionamiento y desde -35 °C a 60 °C cuando se encuentre almacenado.

• No exponga este dispositivo a ambientes fuera del siguiente rango de humedad: 10-90% RH (Sin condensación)

• Por favor siga detalladamente las instrucciones de instalación, se sugiere un especialista en el área para la correcta instalación.

# **CONTENIDO DEL PAQUETE**

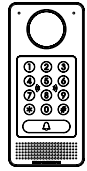

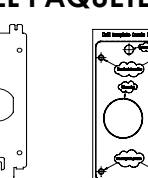

6 x Tornillos del Panel posterior

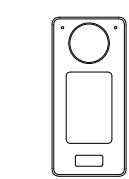

porte y Anclajes

1 x GDS3710

1 x Soporte de Instalación 1 x Plantilla de 1 x Tapa protectora Perforación

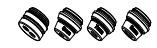

4 x Juntas de Goma 6 x Tornillos del Panel 6 x Tornillos de So-

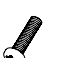

4 x Tornillos Anti-

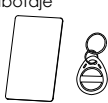

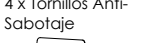

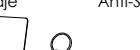

1 x Tarieta RFID 1 x Clave RFID

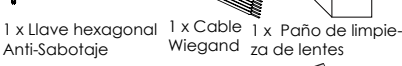

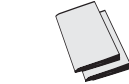

1 x Contraportada del 1 x Guía de inicio rápido 1 x Licensa GPL marco

# **MONTAJE GDS3710**

# *Montaje en la pared (superficie)*

# **Paso 1:**

Consulte la "plantilla de perforación" para perforar los orificios en el lugar de la pared y luego monte el soporte de instalación utilizando los cuatro tornillos y anclajes suministrados (sin destornillador). Conectar y apretar el cable de tierra (incluido de fabrica) al soporte marcado con el icono de tierra.

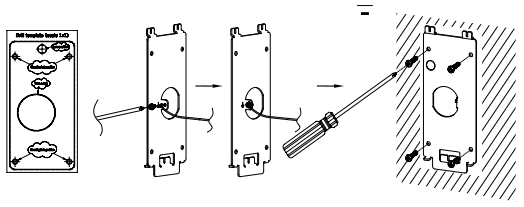

# **Paso 2:**

Tire del cable Cat5e o Cat6 (no suministrado) a través de la junta de goma seleccionando el tamaño correcto con respecto la pieza del panel de la cubierta posterior. Consulte "GDS 3710 WIRING TABLE" al final de QIG para conexiones Pin.

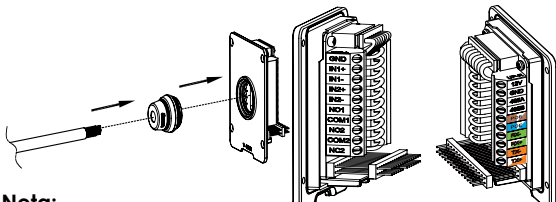

# **Nota:**

Alicate de nariz de aguja altamente recomendado y destornillador plano de 2,5 mm requerido (no proporcionado). Desmontaje del protector de plástico exterior del cable en menos de 2 pulgadas sugerido. NO deje el metal desnudo fuera del zócalo por encima de quitar la protección plástica interna de los alambres.

# **Paso 3:**

Asegúrese que el "marco de la cubierta trasera" esté en su lugar y los cables del panel traseros esten de manera correcta. Nivele la pieza del panel trasero con toda la superficie posterior del dispositivo, y apriete el panel trasero con los tornillos suministrados.

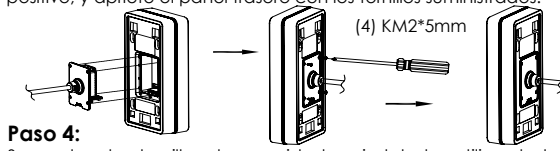

Saque los dos tornillos de seguridad preinstalados utilizando la llave hexagonal suministrada. Alinee cuidadosamente el GDS3710 con el soporte metálico de la pared, presione y tire del GDS3710 a la posición correcta.

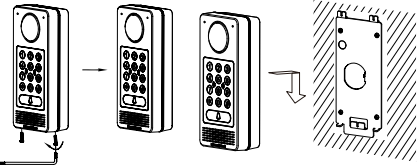

#### **Paso 5:**

Vuelva a instalar los dos tornillos de seguridad utilizando la llave hexagonal suministrada (NO apriete los tornillos en exceso). Cubra los dos orificios de los tornillos en la parte inferior de la pieza "Cubierta trasera" utilizando los dos tapones de silicon suministrados. Comprobar y finalizar la instalación.

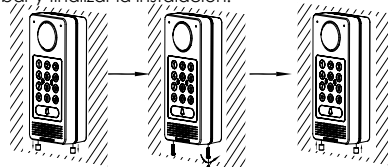

# *Montaje en pared (incorporado)*

Consulte el "Kit de montaje en pared" (Incrustado), que se puede adquirir por separado de Grandstream.

# **CONEXIÓN DE LA GDS3710**

Consulte la ilustración de abajo y siga las instrucciones en la siguiente página.

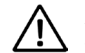

**Apague** el GDS3710 cuando conecte los cables o inserte/retire la pieza del panel trasero!

# **Opción A:**

Cable Ethernet RJ45 a (Clase 3) Alimentación a través de Ethernet (PoE).

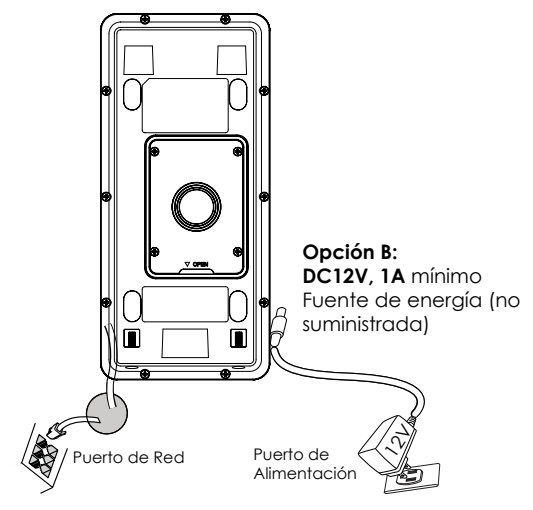

#### **Nota:**

Elija la opción A si utiliza el conmutador PoE (clase 3); O: Opción B si utiliza una fuente de alimentación de terceros.

# **Opción A**

Enchufe un cable Ethernet RJ45 en la (Clase 3) Alimentación Sobre Ethernet (PoE).

# **Opción B**

### **Paso 1:**

Seleccione un DC12V externo, una fuente de alimentación mínima de 1A (no proporcionado). Conecte correctamente el cable "+, -" de la alimentación en el conector "12V, GND" del conector GDS3710 (consulte la página de montaje anterior para obtener instrucciones). Conecte la fuente de alimentación.

### **Paso 2:**

Conectar un cable Ethernet RJ45 en un switch ó router con salida a internet.

#### **Nota:**

Consulte el "Paso 2" de "MONTAJE GDS3710" y "GDS3710 CUADRO DE CABLEADO" al final de QIG para ver todas las ilustraciones e instrucciones de cableado y conexión.

# **CONFIGURACIÓN DEL GDS3710**

El GDS3710 se configura por defecto para obtener la dirección IP del servidor DHCP donde se encuentra la unidad.

Con el fin de saber qué dirección IP está asignada a su GDS3710, utilice la herramienta GS\_Search como se ilustra en los siguientes pasos.

### **Nota:**

Si no hay ningún servidor DHCP disponible, la dirección IP predeterminada del GDS3710 (después de 5 minutos de espera en no responder el DHCP) es 192.168.1.168

**Paso 1:** Descargar e instalar la herramienta de búsqueda GS\_Search: <http://www.grandstream.com/support/tools>

**Paso 2:** Ejecute la herramienta Grandstream GS\_Search en una computadora conectada a la misma red /Servidor DHCP.

**Paso 3:** Haga clic en el botón **e** search **para iniciar la para iniciar la para iniciar la para iniciar la para iniciar la para iniciar la para iniciar la para iniciar la para iniciar la para iniciar la para iniciar la pa** detección de dispositivos.

**Paso 4:** Los dispositivos detectados aparecerán en el campo de salida de la siguiente manera.

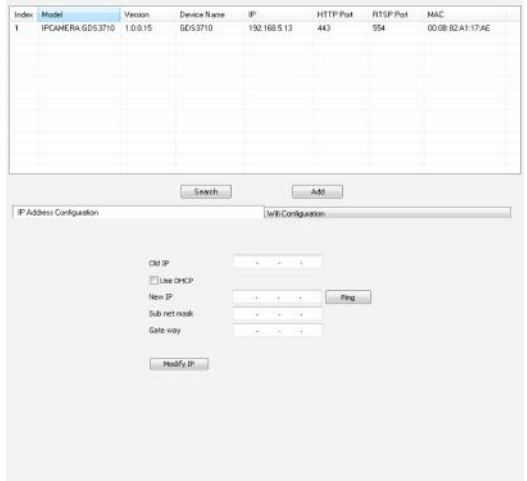

**Paso 5:** Abra el navegador web y escriba la dirección IP mostrada de GDS3710 con **https: //** para acceder a la GUI web. (Por razones de seguridad, el acceso web predeterminado De GDS3710 está usando **HTTPS** y el puerto **443**).

**Paso 6:** Introduzca el nombre de usuario y la contraseña para iniciar sesión. (El nombre de usuario de administrador predeterminado es "admin" y la contraseña aleatoria predeterminada puede ser encontrada en la etiqueta del GDS3710).

**Nota**: Por razones de seguridad, asegúrese de cambiar la contraseña de administrador predeterminada en **Configuración del sistema> Gestión de usuarios**.

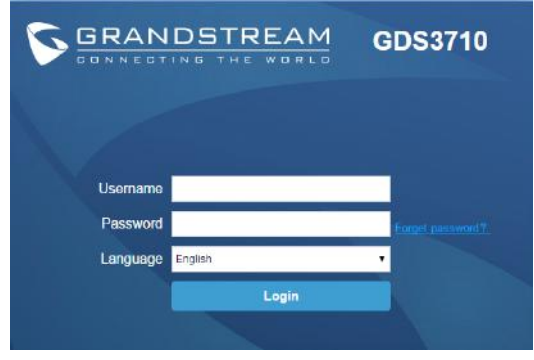

**Paso 7:** Después de iniciar sesión en la webGUI, haga clic en el menú del lado izquierdo de la interfaz web para obtener una<br>configuración más detallada y avanzada. **Paso 8:** Para ver el vídeo, acceda a **LiveView**. El navegador indicara que es necesario activar el Active-X o Plug-in de Vídeo. Siga las instrucciones mostradas para descargar e instalarlo.

Haga clic en el botón "Reproducir" para ver el video seleccionado.

A continuación se muestra un ejemplo de captura de pantalla con la instalación exitosa usando Active-X o Plug-in de Vídeo.

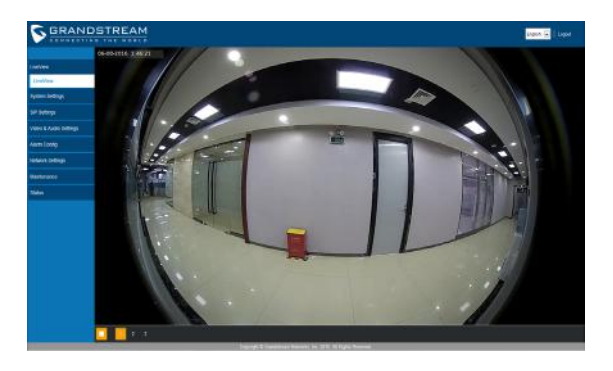

Consulte la documentación en linea y preguntas frecuentes para información mas detallada.

<http://www.grandstream.com/our-products>

# **GDS3710 Tabla de cableado**

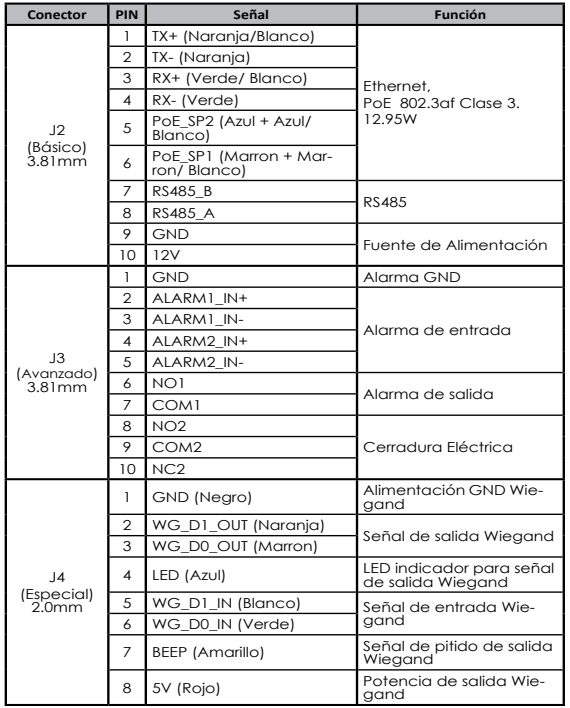

Para obtener más detalles sobre el cableado GDS3710, Consulte el Manual del usuario.

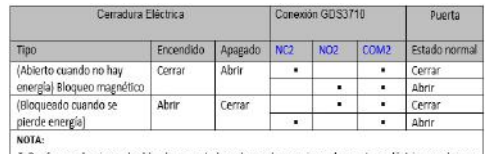

Por favor seleccione el cableado correcto basado en el mecanismo de apertura eléctrico usado para la querta.

\* La cerradura magnética eléctrica solamente funcionara en el modo abierto cuando no se tenga energia.

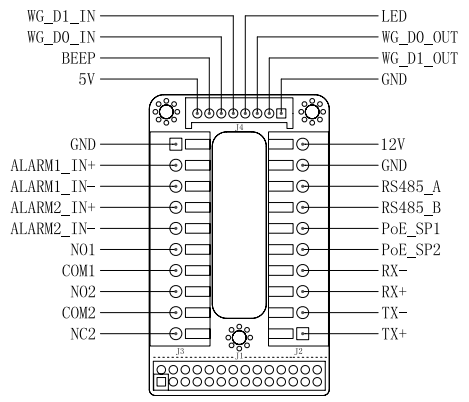

#### **Nota:**

1) Alimentación PoE\_SP1, PoE\_SP2 en DC, el rango de voltaje es 48V~57V, sin polaridad.

2) Alimentación PoE con el cableado:

PoE SP1, marrón y marrón / blanco de unión

PoE\_SP2, azul y azul/blanco de unión

3) Alimentación DC puede ser originada correctamente usando un inyector PoE cualificado.

# FR

# **PRECAUTIONS**

• Ne pas tenter d'ouvrir, de désassembler, ou de modifier le dispositif

• Suivez strictement l'exigence de la source d'alimentation

• N'exposez pas cet appareil à des températures situées hors de la plage de -30 °C à 60 ° en opération et -35 °C à 60 ° en stockage.

• N'exposez pas cet appareil à des environments hors de la plage d'humidité: 10-90% RH (sans condensation)

• Veuillez suivre strictement les instructions d'installation ou

faites appel à des professionels pour installer correctement

# **CONTENU DU PACK**

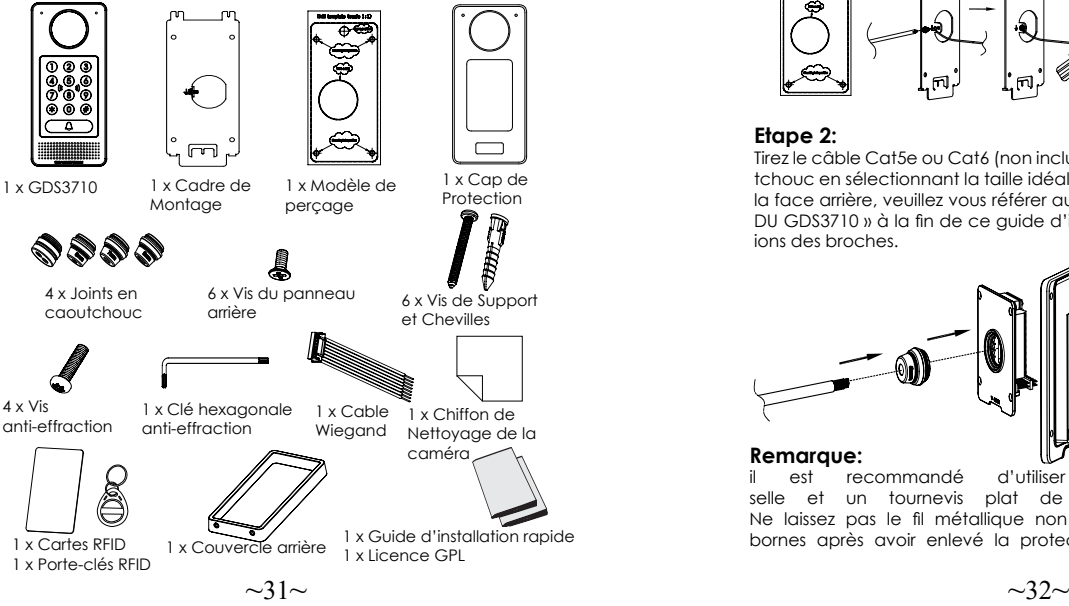

# **MONTAGE DU GDS3710**

# *Montage mural (en surface)*

# **Etape 1:**

Consultez le « Modèle de perçage » pour percer des trous à l'endroit ciblé sur le mur puis monter le support d'installation avec les quatre vis et ancrages fournis (tournevis non fourni). Connectez et serrez le fil de la masse (si disponible) sur le support marqué avec une icône de la terre imprimée.

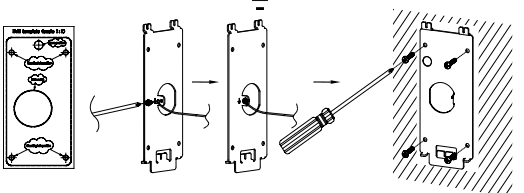

# **Etape 2:**

Tirez le câble Cat5e ou Cat6 (non inclus) à travers le joint en caoutchouc en sélectionnant la taille idéale et la partie protectrice de la face arrière, veuillez vous référer au « TABLEAU DE CONNEXION DU GDS3710 » à la fin de ce guide d'installation pour les connexions des broches.

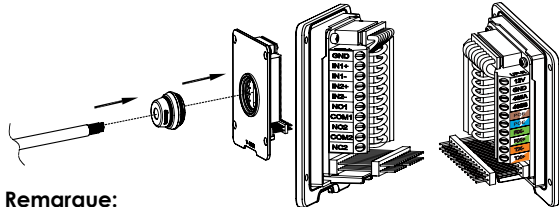

#### est recommandé d'utiliser une pince univer-<br>et un tournevis plat de 2.5 mm (non inclus). selle et un tournevis plat de 2,5 mm (non Ne laissez pas le fil métallique non protégé à l'extérieur des

bornes après avoir enlevé la protection en plastique des fils.

# **Etape 3:**

Assurez-vous que le couvercle arrière est en place, le câblage du panneau de couverture arrière est bon. Assemblez la pièce du panneau de couverture arrière avec le couvercle arrière, serrezles à l'aide des vis fournies.

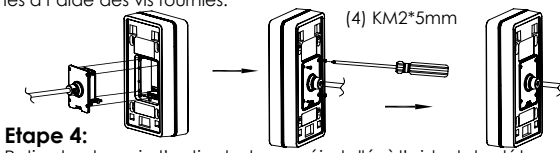

Retirez les deuxvis d'anti-sabotage préinstallés à l'aide de la cléhex-<br>caonale de fournie dianez le GDS3710 avec le supfournie. Alignez le GDS3710 avec le support en métal sur le mur, pressez soigneusement et tirez le GDS3710 jusqu'à la bonne position.

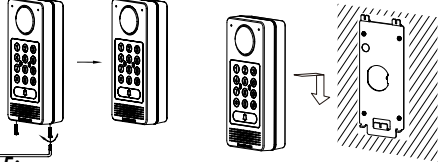

### **Etape 5:**

Installez les deux vis de sécurité arrière à l'aide de la clé hexagonale fournie (ne pas trop serrer les vis). Couvrez les deux trous sur le fond du "couverlce arrière" en utilisant les deux bouchons en silicone fournis. Vérifiez si tout est en ordre et terminez l'installation.

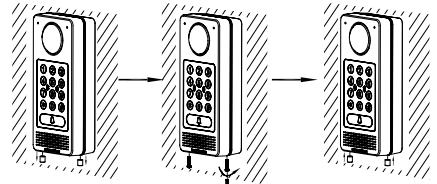

# **Montrage Encastrement Mural**

Veuillez consulter le "Kit d'Encastrement Mural" qui peut être acheté séparément de Grandstream.

# **CONNECTER LE GDS3710**

Veuillez se référer à l'illustration ci-dessous et suivez les instructions sur la page suivante.

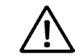

**Eteindre** le GDS3710 en manipulant les câbles ou lors de l'insertion/retrait de la pièce du couvercle arrière.

### **Option A:**

Câble Ethernet RJ45 à un switch avec port Ethernet pré-alimenté (PoE)(Classe 3) .

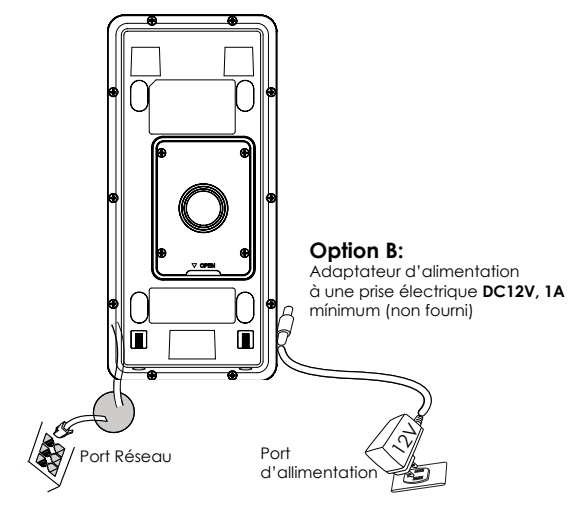

### **Remarque:**

Choisir l'Option A si vous utilisez un switch PoE (classe 3) ; Ou : Option B si vous utilisez une source d'alimentation tierce.

# **Option A**

Branchez un câble Ethernet RJ45 au port réseau du GDS3710 et branchez l'autre extrémité à un switch avec port Ethernet préalimenté (PoE) (Classe 3).

# **Option B**

#### **Etape 1:**

Sélectionnez une source d'alimentation externe DC12V,1A minimale (non fourni). Câblez correctement le « +,- » de l'alimentation au connecteur de la prise du GDS3710 « 12V, GND » (se référer à la page précédente du montage pour les instructions). Connectez la source d'alimentation.

# **Etape 2:**

Branchez un câble Ethernet RJ45 sur un switch réseau /concentrateur ou routeur.

# **Remarque:**

Veuillez se référer à l'étape 2 du "Montage du GDS3710" pour plus d'information sur le câblage et le branchement.

# **CONFIGURATION DU GDS3710**

Le GDS3710 est par défaut configuré pour obtenir une adresse IP du serveur DHCP, où se trouve l'unité.

Afin de savoir quelle adresse IP est attribuée à votre GDS3710, veuillez utiliser l'outil GS\_Search tel qu'illustré dans les étapes suivantes.

# **Remarque:**

Si aucun serveur DHCP n'est disponible, l'adresse IP du GDS3710 est 192.168.1.168 (après un délai de 5 minutes sans réponse du serveur).

#### **Etape 1:** Téléchargez et installez l'outil GS Search: <http://www.grandstream.com/support/tools>

**Etape 2:** Exécutez l'outil de Grandstream GS Search sur un ordinateur connecté au même réseau/DHCP serveur.

**Etape 3:** Appuyez sur le button **Stearch** pour commencer la détection de l'appareil.

**Etape 4:** Les appareils détectés seront affichés dans les champs de résultats comme ci-dessous.

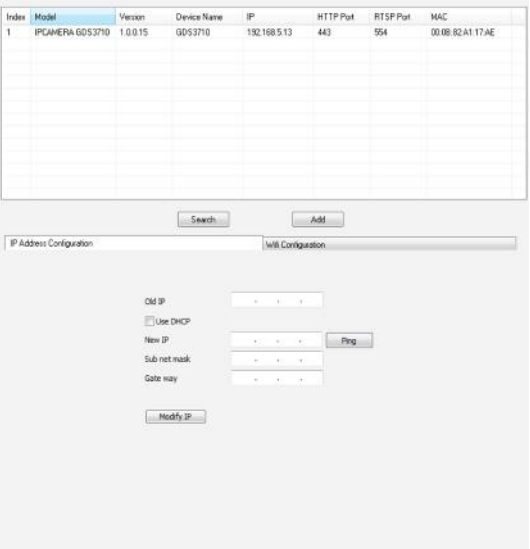

**Etape 5:** Ouvrez le navigateur web et entrez l'adresse IP affichée du GDS3710 en commencant par un **https://** pour accéder à la web GUI. (Pour des raisons de sécurité, l'accès à l'intérface web du GDS3710 utilise **HTTPS** et le port est **443** par défaut.)

**Etape 6:** Entrez le nom d'utilisateur et mot de passe pour vous connecter. (Le nom d'utilisateur de l'administrateur par défault est « admin » et le le mot de passe aléatoire par défaut peut être trouvé sur l'autocollant du GDS3710 ).

**Remarque**: Pour des raisons de sécurité, assurez-vous de changer le mot de passe admin par défaut à partir de **Paramètres Système > Gestion des Utilisateurs**.

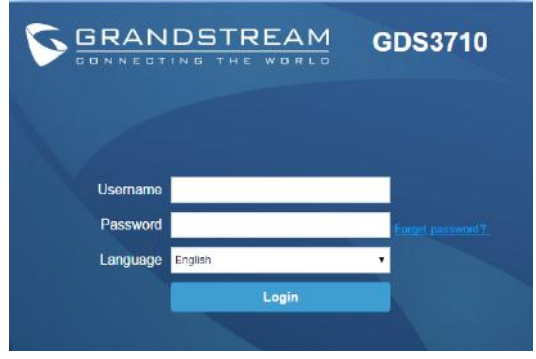

**Etape 7:** Après la connexion à l'interface web GUI, cliquez sur<br>le menu sur le côté gauche pour la configuration avancée.

**Etape 8:** Pour afficher le flux vidéo, accédez au **LiveView**. Le navigateur indique qu'un Active-X ou un plug-in vidéo est nécessaire. Suivez les instructions affichées pour le télécharger et l'installer.

Cliquez sur le bouton « Play » pour visualiser le flux vidéo sélectionné.

Ci-dessous une capture d'écran après installation avec succès de l'ActiveX ou du plug-in.

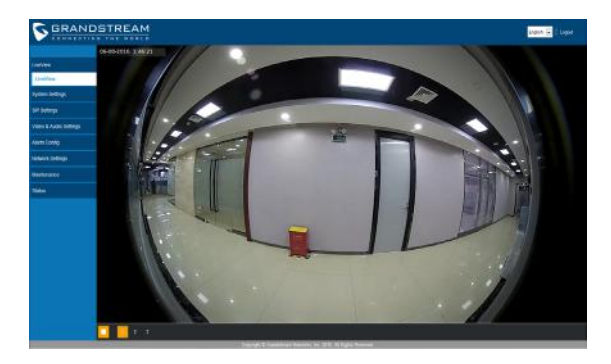

Se référer aux documents en ligne et FAQ pour plus d'informations :

<http://www.grandstream.com/our-products>

# **TABLE DE CONNEXION DU GDS3710**

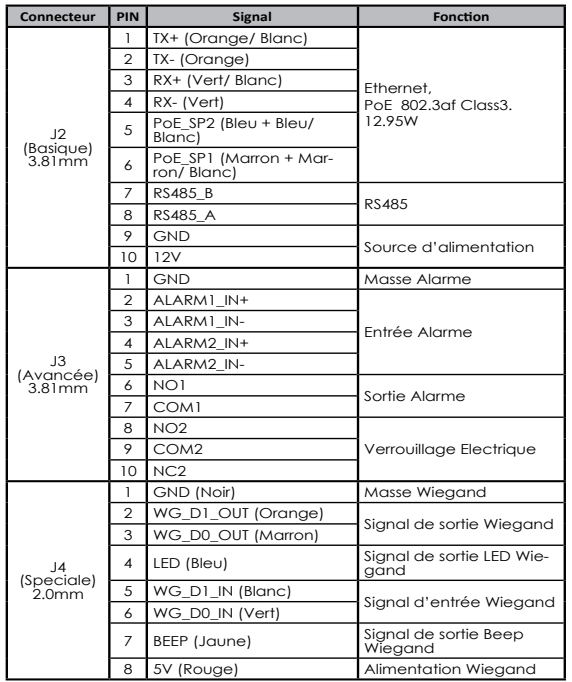

Pour plus de détails sur le câblage du GDS3710, veuillez vous référer au manuel d'utilisateur.

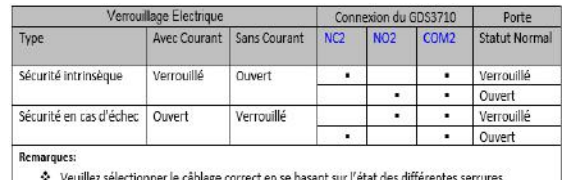

- électriques et l'état normal de la porte.
- + La serrure magnétique électrique fonctionnera en mode sécurité intrinsèque UNIQUEMENT.

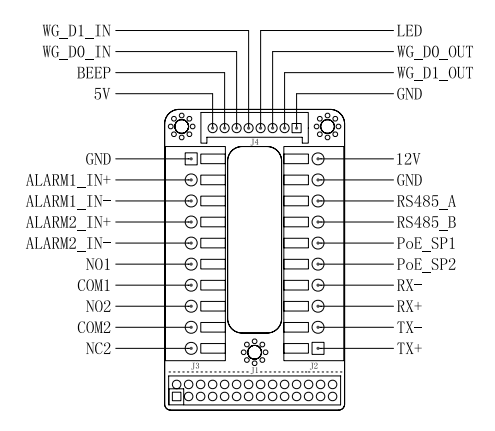

#### **Remarque:**

1) Alimentation PoE\_SP1, PoE\_SP2 en DC, Plage de tension est: 48V~57V, pas de polarité

- 2) Câblage pour alimentation avec PoE :
- PoE\_SP1, Liaison marron et marron/blanc
- PoE\_SP2, Liaison bleu et bleu/blanc
- 3) Chargeur DC peut être alimenté par un injecteur PoE qualifié.